# **Installation Guide**

# **PowerChute®** *plus* **Version 5.2.3 for Windows NT® , Windows® 2000, and Windows® XP**

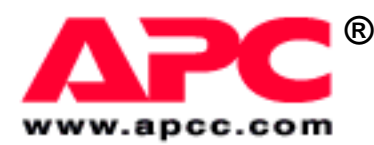

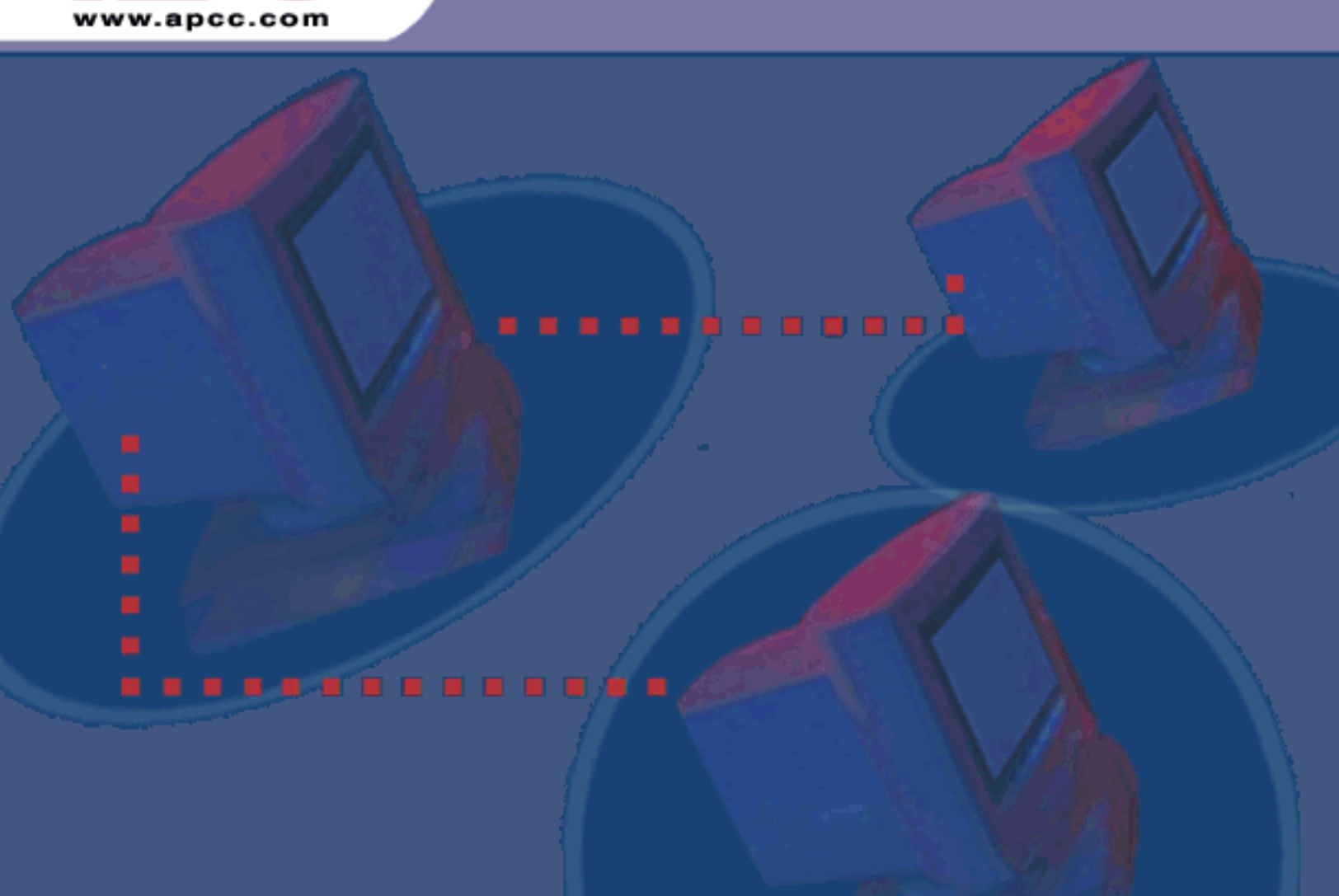

### Notice Page *POWERCHUTE***®** *PLUS* **FOR WINDOWS NT®, WINDOWS® 2000, AND WINDOWS® XP VERSION 5.2.3**

#### **AMERICAN POWER CONVERSION CORPORATION - SOFTWARE LICENSE AGREEMENT**

This software license agreement (the "agreement") is a legal agreement between American Power Conversion Corporation as the "licensor" (hereafter referred to as APC) and you (hereafter referred to as the "customer") for the APC software accompanying this agreement.

By downloading, installing, loading, copying, or otherwise using the software, you represent that one of the following is true:

- You have been authorized to accept these terms on behalf of the customer (the entity on whose behalf you represent that you are authorized to act).
- You intend to be personally bound to the terms of this agreement as the customer.

If you accept these terms as a representative of an entity on whose behalf you are authorized to act, you may use the software only on behalf of such entity. If you intend to be personally bound, use of the software is limited to your personal use.

If you are not authorized to accept these terms on behalf of a company or other entity, and you do not intend to be personally bound, APC will not license the software.

Installation or use of the software in violation of the terms of this agreement is a violation of U.S. and international copyright laws and conventions.

If third-party software is provided with the APC software, that third-party software is not subject to the terms of this license agreement. The license agreement of that third-party software defines the responsibilities of the customer and licensor with regard to that software.

#### **1. GRANT OF LICENSE**

APC hereby agrees to grant and customer agrees to accept a non-exclusive and non-transferable license to use the software, subject to the terms and conditions of this agreement. The software is owned and copyrighted by American Power Conversion Corporation or its suppliers. As a customer, your license confers no ownership of or title to the software and does not constitute a sale of any right in the software. APC retains all proprietary rights and title to the software and any modifications.

The customer is not permitted to rent, lease, grant a security interest in, or otherwise transfer rights to the software, or remove or alter any trademark, logo, copyright or other proprietary notices, legends, symbols or labels in the software.

#### **2. RIGHT TO USE**

The software is licensed for use only by the number of users and/or on the number of servers or workstations described in this "Right to Use" section of this agreement or in any related invoice.

The customer may use this software in one of the following ways, whichever is applicable to this software:

- On a single file server powered by an APC UPS for serving any computer and related peripheral devices connected with that single file server
- On one or more computers powered by the same APC UPS
- To support a web server, which may be connected to a varying but unlimited number of workstations or computers on one or more networks.

#### **3. RIGHT TO COPY**

The customer may make copies of the software for the following purposes only:

- The customer may make one copy of the software for archival or backup purposes.
- The customer may make additional copies of the software and documentation only when essential for the authorized and intended use of the software as described in this agreement and/or in the documentation accompanying the software.

Any and all copies, including any archival copy, must include the APC copyright notice and any other proprietary notices that are included with the licensed software, and are fully subject to the terms of this agreement.

The customer may not redistribute the software or make copies with the intent to redistribute.

#### **4. RESTRICTIONS**

The customer is not permitted to do any of the following:

- Reverse assemble, reverse compile, or otherwise attempt to create the source code from the software.
- Create derivative works of the software or any portion thereof.
- Localize or translate the software or its documentation, without the prior written consent of APC.
- Publish or provide any results of benchmark tests run on the software to a third party without the prior written consent of APC.

#### **Installation Guide ii**

#### **5. DURATION AND TERMINATION OF THIS AGREEMENT**

This license shall continue so long as the customer uses the software in compliance with the agreement. If the customer breaches any of its obligations, this license shall terminate, and the customer agrees to destroy or return all copies of the software and all materials provided for or with the software upon notification and demand by APC. The customer can terminate the agreement at any time by destroying or returning to APC all copies of the software and documentation.

#### **6. LIMITED WARRANTY**

The APC limited warranty is for a period of ninety (90) days from the time the customer receives the software.

APC warrants during the limited warranty period that the software will function materially as described in the accompanying software user documentation and that any medium upon which the software is delivered will be free from defects in material and workmanship when given normal, proper and intended usage.

This warranty does not apply in any of the following circumstances:

- If the software is used on a machine or operating system other than the machines and versions of operating systems specified in the documentation.
- If the software is subjected to misuse, neglect, accident, or exposure to environmental conditions beyond those specified in the documentation.
- If a version of the software is used that does not include all updates available from APC.
- If the software has been modified.

APC does not warrant that use of the software will be uninterrupted or error free, nor that program errors will be corrected.

APC's sole responsibility and customer's sole remedy under this warranty is, at APC's option, to repair or replace all or any portions of the software, or to refund any license fee paid. This limited warranty is valid only if APC receives written notice within the ninety-day warranty period.

#### **7. LIMITATION OF WARRANTIES AND LIABILITY**

EXCEPT AS EXPRESSLY SET FORTH IN SECTION 6 HEREIN ENTITLED "LIMITED WARRANTY", (i) APC SHALL HAVE NO LIABILITY TO THE CUSTOMER OR ANY THIRD PARTY FOR THE SOFTWARE, INCLUDING ANY LIABILITY FOR NEGLIGENCE; (ii) APC MAKES AND THE CUSTOMER RECEIVES NO WARRANTIES, EXPRESS, IMPLIED, STATUTORY, OR IN ANY OTHER PROVISION OF THIS AGREEMENT OR ANY OTHER COMMUNICATION; AND (iii) APC SPECIFICALLY DISCLAIMS ANY WARRANTY OF MERCHANTABILITY, FITNESS FOR A PARTICULAR PURPOSE, TITLE AND NON-INFRINGEMENT.

IN NO EVENT SHALL APC BE LIABLE TO THE CUSTOMER FOR ANY CONSEQUENTIAL, INDIRECT, SPECIAL, MULTIPLE OR INCIDENTAL DAMAGES, EVEN IF APC HAS BEEN ADVISED OF THE POSSIBILITY OF SUCH POTENTIAL LOSS OR DAMAGE.

SOME STATES OR JURISDICTIONS DO NOT ALLOW THE EXCLUSION OF IMPLIED WARRANTIES OR LIMITATION OF INCIDENTAL OR CONSEQUENTIAL DAMAGES, SO THE ABOVE LIMITATION OR EXCLUSION MIGHT NOT APPLY TO YOU. HOWEVER, TO THE FULL EXTENT PERMITTED BY APPLICABLE LAW, THE DURATION OF STATUTORILY REQUIRED WARRANTIES, IF ANY, SHALL BE LIMITED TO THE WARRANTY PERIOD OF 90 DAYS.

NO DEALER, AGENT, EMPLOYEE, OR CUSTOMER OF APC IS AUTHORIZED TO MAKE ANY MODIFICATIONS, EXTENSIONS, OR ADDITIONS TO THIS LIMITED WARRANTY. The cumulative liability of APC to the customer for all claims relating to the software shall not exceed the total amount of any and all license fees paid to APC by the customer for the software or, if no license fee was required, the replacement of the software.

#### **8. NO WARRANTY UNDER HAZARDOUS, HIGH-RISK, OR LIFE-THREATENING CONDITIONS**

The software is not fault-tolerant and is not designed, manufactured or intended for use or resale as control equipment in hazardous environments requiring fail-safe performance, such as in the operation of nuclear facilities, aircraft navigation or communication systems, air traffic control, direct life support machines, or weapons systems, in which the failure of the software could lead directly to death, personal injury, or severe physical or environmental damage. Accordingly, APC and its suppliers specifically disclaim any express or implied warranty of fitness for such hazardous, high-risk, or life-threatening activities.

#### **9. USE OF TECHNICAL INFORMATION RELATED TO CUSTOMER SUPPORT**

The customer agrees that APC may use technical information that the customer provides while receiving technical/customer support services. APC may use such information for its own business purposes, including product support and development, but agrees not to use such information in any form that might identify the customer.

#### **10. TRANSFER RESTRICTIONS**

This agreement, the license granted hereunder, the software and any modifications thereto may not be assigned or in any way transferred without the prior written consent of APC.

#### **11. LANGUAGE AND JURISDICTION OF THE AGREEMENT**

The original of this agreement has been written in English. The parties hereto waive any statute, law, or regulation that might provide an alternative law or forum or to have this agreement written in any language other than English. Any translation of this agreement to a language other than English is provided only for the convenience of the customer and is not the legally binding version of the agreement.

The terms of this agreement shall be construed in accordance with the substantive laws of the Commonwealth of Massachusetts, United States of America, without giving effect to the principles of conflict or choice of law of such commonwealth. APC and Customer exclude the United Nations Convention on Contracts for the International Sale of Goods from this agreement.

#### **12. U.S. GOVERNMENT RESTRICTED RIGHTS LEGEND**

The software and documentation are "commercial items" as that term is defined in 48 C.F.R. 2.101 (October 1995) consisting of "commercial computer software" and "commercial computer software documentation" as such terms are used in 48 C.F.R. 227.7202-1, 227.7202-3 and 227.7202-4 (June 1995). If the customer is the U.S. Government or any agency or department thereof, the software and documentation are licensed only as a commercial item, and with only those rights as are granted to all other end users pursuant to the terms and conditions of this agreement. Licensor is American Power Conversion Corporation, P.0. Box 278, 132 Fairgrounds Rd., West Kingston, RI 02892, U.S.A.

#### **13. EXPORT CONTROLS**

 None of the software or underlying information or technology may be downloaded or otherwise exported or re-exported to any of the following:

- Into (or to a national or resident of) any country to which the U.S. has embargoed goods.
- To anyone on the U.S. Treasury Department's list of Specially Designated Nationals.
- To anyone on the U.S. Commerce Department's Table of Denial Orders.

By downloading or using the software, the customer agrees to the foregoing and represents and warrants that it is not located in, under the control of, or a national or resident of any such country or on any such list.

The customer is responsible for complying with any local laws in its jurisdiction that might impact its right to import, export or use the software, and represents that it has complied with any regulations or registration procedures required by applicable law to make this license enforceable.

**----------------------------------------------------------------------------------------------------**

#### **COPYRIGHT INFORMATION**

On-line Documentation Tracking Number 6.2 October, 2001

© Copyright American Power Conversion Corporation. All Rights Reserved. Reproduction in whole or in part without permission is prohibited.

#### **LICENSES & TRADEMARKS**

The APC logo, APC, Back-UPS, Back-UPS Pro, FlexEvent, Matrix-UPS, Measure-UPS, *Power Array*, PowerChute, PowerStack, Share-UPS, SmartCell, Smart-UPS, and Symmetra are trademarks or registered trademarks of American Power Conversion Corporation.

All other trademarks, product, and corporate names are the property of their respective owners and used here for informational purposes only.

#### **AMERICAN POWER CONVERSION CORPORATION CORPORATE HEADQUARTERS:**

132 Fairgrounds Road P.O. Box 278 West Kingston, RI 02892 United States of America Telephone: 401-789-5735 Toll Free (US and Canada): 800 800 4272

## **Contents**

### **[Installation Guide:](#page-5-0)**

### **[PowerChute](#page-5-0)** *plus* **for Windows NT®, Windows® 2000, and Windows® XP**  $1$

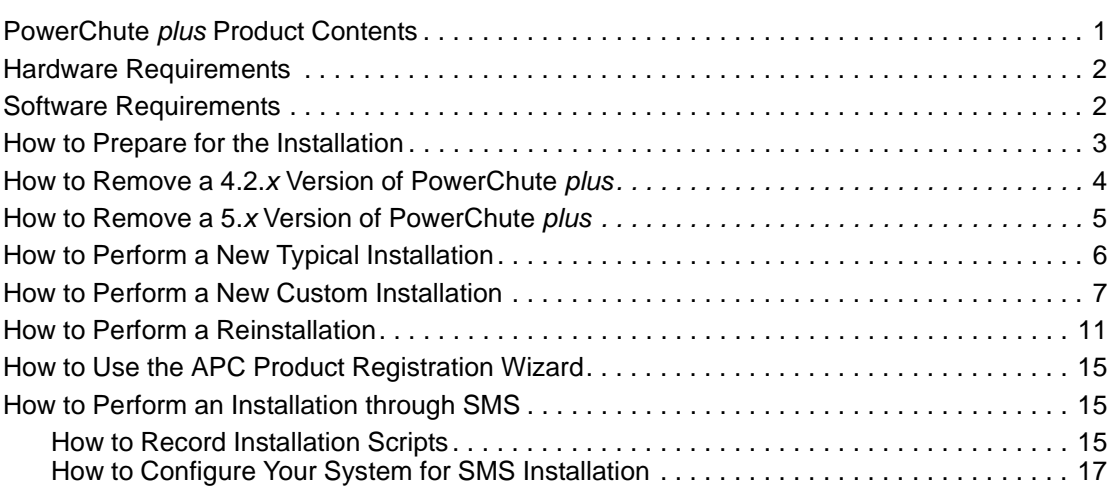

# <span id="page-5-0"></span>**Installation Guide: PowerChute** *plus* **for Windows NT® , Windows® 2000, and Windows® XP**

Use this guide to install PowerChute *plus*, version 5.2.3, for Windows NT, Windows 2000, and Windows XP and related products and features. It contains the following sections:

- **PowerChute plus Product Contents**
- **[Hardware Requirements](#page-6-0)**
- **[Software Requirements](#page-6-0)**
- **[How to Prepare for the Installation](#page-7-0)**
- **[How to Remove a 4.2.x Version of PowerChute plus](#page-8-0)**
- **[How to Remove a 5.x Version of PowerChute plus](#page-9-0)**
- **[How to Perform a New Typical Installation](#page-10-0)**
- **[How to Perform a New Custom Installation](#page-11-0)**
- **[How to Perform a Reinstallation](#page-15-0)**
- **[How to Use the APC Product Registration Wizard](#page-19-0)**
- **[How to Perform an Installation through SMS](#page-19-0)**

### **PowerChute** *plus* **Product Contents**

PowerChute *plus* version 5.2.3 provides the following:

- The installation program, which installs PowerChute *plus* and lets you view this installation guide and the release notes online during the installation.
- A UPS Monitoring Module (**ups.exe**), which runs as a an operating system service and communicates with the UPS via the serial port
- A User Interface Module (**pwrchute.exe**), which displays UPS monitoring results on its main screen and provides menus and dialog boxes to control and configure PowerChute *plus*.
- A User's Guide available in two formats as online help files in HTML format and as a manual in PDF format. If you choose to install the online HTML help files, you can then access them through the **Help** menu of the User Interface Module or the **Start** menu of the operating system (the **Online Help** item in the **PowerChute plus** program group).

<span id="page-6-0"></span>If you select **PowerChute plus Manuals** as a component to install, the **.pdf** files of the *User's Guide*, *Installation Guide*, and *Release Notes* are installed to the **Manuals** subdirectory of your PowerChute *plus* installation directory. If you install from a CD-ROM, they also remain in the **Acrobat\Manuals** directory on that CD-ROM.

### **Hardware Requirements**

PowerChute *plus* requires the following hardware from American Power Conversion:

- Either a smart-signalling or simple-signalling UPSs manufactured by American Power Conversion.
	- PowerChute *plus* supports these smart-signaling UPSs: Smart-UPS, Smart-UPS DP, Symmetra *Power Array*, Matrix-UPS, PowerStack, and Back-UPS Pro models 280 (BP280S), 420 (BP420S), and 650 (BP650S). Only a UPS in smart-signalling mode can access the full functionality of PowerChute *plus*.
	- PowerChute *plus* supports Back-UPS models, which run in simple-signaling mode only. A UPS in simple-signalling mode can access only a subset of the features available with PowerChute *plus.*
- One custom UPS 9-pin serial interface cable, shipped with each APC smart-signaling UPSs. (A 940-0020B cable for simple-signaling UPSs is available for Back-UPS models that have serial ports in an upgrade kit you can obtain from APC.) See the following table for the part number of the smart-signalling cable required for each UPS type:

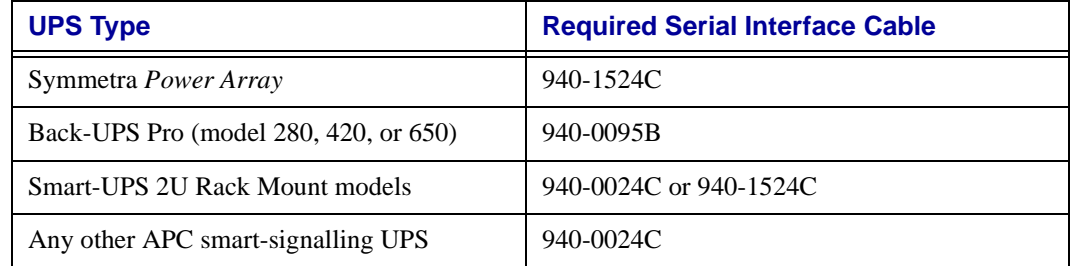

You must provide the following hardware:

- A computer with an Intel<sup>®</sup>-compatible processor.
- An available RS-232 serial port dedicated to the UPS

PowerChute *plus* supports but does not require a mouse.

### **Software Requirements**

PowerChute *plus* version 5.2.3 requires one of the following operating systems running on a computer with an Intel-compatible processor:

- Windows NT Server, Version 4.0, Service Pack 6 (or above)
- Windows NT Workstation, Version 4.0, Service Pack 6 (or above)
- <span id="page-7-0"></span>• Windows 2000 (Professional Server or Advanced Server)
- Windows XP
- Microsoft BackOffice<sup>®</sup> Small Business Server, Version 4.0 through 4.5

*Note: You cannot run the PowerChute plus User Interface Module for Windows NT, Windows 2000, and Windows XP on a Windows 95, Windows 98, Windows, or Windows for Workgroups operating system.*

PowerChute *plus* supports but does not require a mouse.

### **How to Prepare for the Installation**

To prepare for installing PowerChute *plus*, perform the following tasks:

- 1. Remove any version of PowerChute *plus* earlier than version 5.2.3, as described in **[How to](#page-8-0)  [Remove a 4.2.x Version of PowerChute plus](#page-8-0)** and **[How to Remove a 5.x Version of](#page-9-0)  [PowerChute plus](#page-9-0)**.
- 2. If you are using Lotus Domino<sup>®</sup> as your Lotus Notes server, shut it down before you start the PowerChute *plus* installation. You cannot install PowerChute *plus* while Lotus Domino is running.
- 3. Decide the type of installation to perform, and then read the instructions for that type of installation.
	- **[How to Perform a New Typical Installation](#page-10-0)** describes how to perform the simplest installation procedure. You cannot choose which modules or features of PowerChute *plus* to install. The installation program installs the UPS Monitoring Module, the User Interface Module, the On-line help files, and the PDF files for the manuals and release notes, but none of the optional components available in a "custom" installation.
	- **[How to Perform a New Custom Installation](#page-11-0)** describes how to perform an installation that lets you choose which modules or features of PowerChute *plus* to install on a computer on which PowerChute *plus* is not already installed.
	- **[How to Perform a Reinstallation](#page-15-0)** describes how to add modules or features of PowerChute *plus*, version 5.2.3 (If the installation program detects PowerChute *plus*  already installed, the type of installation you are performing is a reinstallation.)

<span id="page-8-0"></span>**[How to Perform an Installation through SMS](#page-19-0)** describes how to perform an installation through the Microsoft Systems Management Server® (SMS)

*Note:*

*The installation program by default installs .pdf files of the PowerChute plus User's Guide (Pcwntug.pdf), Installation Guide (Pcwntig.pdf), and Release Notes (Pcwntrn.pdf) to the Manuals subdirectory of your PowerChute plus installation directory (except if you clear the PowerChute plus Manuals selection during a custom installation).* 

### **How to Remove a 4.2.***x* **Version of PowerChute** *plus*

Always remove any 4.2.*x* version of PowerChute *plus* before installing version 5.2.3. If you install version 5.2.3 without first removing version 4.2.*x,* some version 4.2.*x* files will remain on your system.

To remove PowerChute *plus*, version 4.2.*x*, perform the following steps:

- 1. Stop the User Interface Module.
- 2. Move the program r**emove.exe** from your PowerChute *plus* installation directory to your operating system **temp** directory.
- 3. Run **remove.exe**.

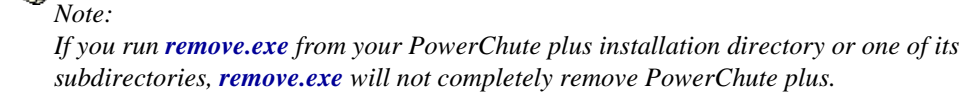

After removing any 4.*x* version of PowerChute *plu*s, always disconnect the communications cable from your UPS serial port, reboot your system, and reconnect the communications cable to your UPS serial port before installing another version. (During a manual reboot, the operating system sends character strings to the serial port, and if your communications cable is connected to the serial port, the UPS may interpret one such character string as an instruction to switch to battery operation.)

*Caution:*

*If you first install version 5.2.3 of PowerChute plus to an alternate installation directory, and then run remove.exe to remove a 4.2.x version, you will remove essential components of your 5.2.3 version. Always remove version 4.2.x before you install version 5.2.3.*

### <span id="page-9-0"></span>**How to Remove a 5.***x* **Version of PowerChute** *plus*

Use the procedure in this section to remove an earlier 5.*x* version of PowerChute *plus* before installing version 5.2.3, or to remove 5.2.3 for any reason.

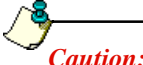

*If you did not uninstall an existing version of PowerChute plus on your machine and subsequently installed a second version, do not attempt to use the uninstall procedure described in this section to uninstall the first version. To uninstall the first version and retain the second, you must manually delete the first version.* 

Before you remove PowerChute *plus*, version 5.*x*, stop the User Interface Module.

To remove PowerChute *plus*, version 5.*x*, perform the following steps:

- 1. Click **Add/Remove Programs** in the Control Panel.
- 2. Click the **Install/Uninstall** tab.
- 3. Select PowerChute plus in the list of programs.
- 4. Click **Add/Remove...**
- 5. Click **Yes** in the "Confirm File Deletion" dialog box.

After you remove PowerChute *plus*, always reboot your system before you install another version.

## *Caution:*

*After removing any 5.x version of PowerChute plus earlier than 5.2, always disconnect the communications cable from your UPS serial port before you reboot your system. After you reboot the system, reconnect the communications cable to your UPS serial port before installing another version. (During a manual reboot, the operating system sends character strings to the serial port, and if your communications cable is connected to the serial port, the UPS may interpret one such character string as an instruction to switch to battery operation.) This situation cannot occur if the version you removed was version 5.2 5.2.1, 5.2.2, or 5.2.3.*

### *Note:*

*For PowerChute plus versions 5.1, 5.2, 5.2.1, 5.2.2, or 5.2.3, the installation renames the Windows NT UPS Service to UPS - APC PowerChute plus. When you remove PowerChute plus, version 5.1, 5.2, 5.2.1, 5.2.2, or 5.2.3, the name reverts to UPS Service, but not until you reboot your system.*

<span id="page-10-0"></span>For information on using SMS to remove PowerChute *plus*, see **How to Use SMS to Uninstall PowerChute** *plus* in **Appendix E, PowerChute** *plus* **and SMS** in the *User's Guide: PowerChute*® *plus for Windows*® *NT, Windows 2000, and Windows XP* (**pcwntug.pdf**).

### **How to Perform a New Typical Installation**

Use the procedure in this section to perform a typical PowerChute *plus* installation with no existing PowerChute *plus* installation on your system.

In a typical installation, the installation program automatically installs the UPS Monitoring Module, the User Interface Module, the Online Help files, and the PowerChute *plus* manuals but does not offer any additional features or components. (If you want to install additional features and components, see **[How to Perform a New Custom Installation](#page-11-0)** instead.)

Perform the following steps:

- 1. In the welcoming dialog box of the installation program, select **Continue with the installation now**, and click **Next>**.
- 2. Click **Yes** if you agree to comply with the terms of the license agreement.
- 3. In the "Choose the type of installation" dialog box, select **Typical**, and select the location to which PowerChute *plus* will be installed*.*
	- a. To select the default installation directory **C:\Program Files\Pwrchute**, click **Next>**.
	- b. To select a different location, click **Browse**, and then choose a local drive and directory in the **Drives:** and **Directories:** list boxes, or type the full path name of a local drive and directory in the **Path:** field.

*Note: Do not use Network... in the "Choose Directory" dialog box. You must install PowerChute plus locally on the machine on which it will run.*

c. Click **OK**.

4. In response to the question Would you like to automatically search all COM ports for an APC UPS?, click **Yes**. If your UPS is connected correctly and is turned on, the installation program automatically detects and displays the UPS Type and COM Port.

If auto-detection fails, follow the troubleshooting procedures provided as a selection to view.

Click **Next>** to continue.

5. The "PowerChute plus Remote Monitoring" dialog box lets you disable UPS monitoring via the network for the computer on which you are installing PowerChute *plus*. (In versions of PowerChute *plus* earlier than 5.2, remote monitoring was always enabled, without an option to disable it.)

Clear the **Enable remote monitoring** check-box if any of the following are true:

- <span id="page-11-0"></span>The computer is on a dial-up network.
- The computer is not connected to a network.
- The computer will not be used to monitor UPSs other than its own and will not have its own UPS monitored by other computers on the network.

If you disable remote monitoring, you can enable it later by changing the **Network** parameter in the **[Communication]** section of the **Pwrchute.ini** file to Network=Yes. See **[Communication]** in **Appendix B** of the *User's Guide* for more information.

Click **Next>** to continue.

- 6. The "Setup UPS Monitoring Module" dialog box confirms that PowerChute *plus* is installed. Click **Next>** to start the UPS Monitoring Module, which runs as an operating system service.
	- a. If the UPS Monitoring Module successfully starts, the "PowerChute plus Installation Complete" message box is displayed. Click **OK**.
	- b. If the UPS Monitoring Module fails to start, a message instructs you to reboot the system

If the reboot does not succeed in starting the UPS Monitoring Module, reinstall PowerChute *plus.* First, uninstall PowerChute *plus* as described in **[How to Remove a](#page-9-0)  [5.x Version of PowerChute plus](#page-9-0)**; then begin the installation procedure from the start.

7. At the end of the installation, the APC Product Registration Wizard lets you register PowerChute *plus,* the UPS you are using, and any other APC hardware devices. See **[How](#page-19-0)  [to Use the APC Product Registration Wizard](#page-19-0)** for more information.

For information on important configuration tasks to perform after installation, see the following sections of the *User's Guide*.

- **How to Set PowerChute** *plus* **Permissions**, and **SMTP Mail Options** in Chapter 4*.*
- **[ShareUps]** in Appendix B, **Initialization File**, if you are using a simple-signalling UPS with a Share-UPS configured for Confirmed Shutdown Mode.
- **How to Configure UPS Monitoring for Windows Terminal Server** in Chapter 4, if you installed PowerChute *plus* on a server that uses Windows Terminal Server software.

### **How to Perform a New Custom Installation**

Use the procedure in this section to install any of the optional features of PowerChute *plus*, including automated shutdown features for Microsoft BackOffice, Netscape, and Lotus Notes/Domino, and support for the Microsoft Systems Management Server (SMS).

Perform the following steps:

- 1. On the welcoming dialog box of the installation program, select **Continue with the installation now**, and click **Next>**.
- 2. Click **Yes** if you agree to comply with the terms of the license agreement.

### <span id="page-12-0"></span> **Installation Guide: PowerChute plus for Windows NT®, Windows® 2000, and Windows® XP** *How to Perform a New Custom Installation*

- 3. In the "Choose the type of installation" dialog box, select **Custom**, and select the location to which PowerChute *plus* will be installed*.*
	- a. To select the default installation directory **C:\Program Files\Pwrchute**, click **Next>**.
	- b. To select a different location, click **Browse**, and then choose a local drive and directory in the **Drives:** and **Directories:** list boxes, or type the full path name of a local drive and directory in the **Path:** field.

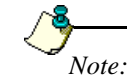

*Do not use Network... in the "Choose Directory" dialog box. You must install PowerChute plus locally on the machine on which it will run.*

4. In the "Select PowerChute plus Components to Install" dialog box, all of the following are selected by default: the PowerChute *plus* client (the User Interface Module), the PowerChute *plus* UPS Service (the UPS Monitoring Module), the PowerChute On-line Help (the HTML Help files) and the PowerChute *plus* manuals (the PDF files for the *User's Guide*, *Installation Guide*, and *Release Notes*). You can de-select or re-select components individually or by clicking **Clear All** or **Select All**.

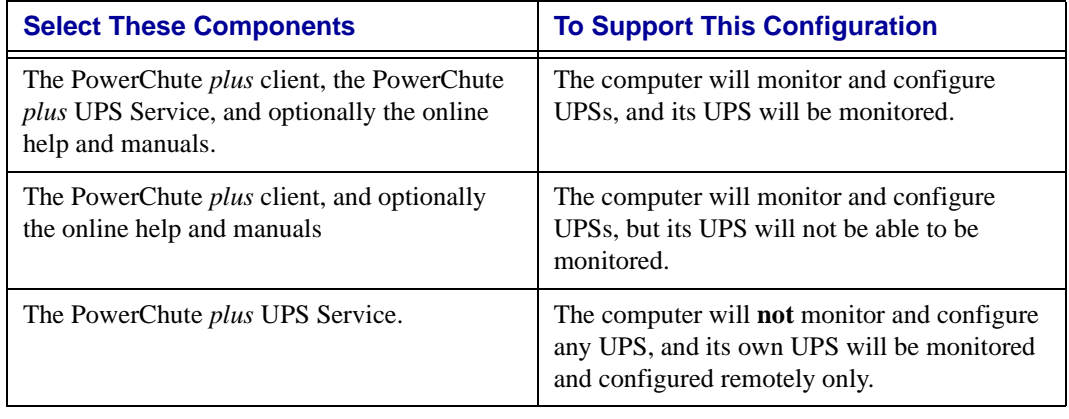

The following table explains how to decide which components to select.

### *Note:*

*If you do not select the User Interface Module, you will be unable to configure PowerChute plus locally from that machine except by editing the Pwrchute.ini file. Editing the .ini file incorrectly can cause PowerChute plus to function incorrectly and put the protection provided by your UPS at risk. APC recommends that you edit the .ini file only to implement the few parameter settings that cannot be set through the User Interface Module.*

Click **Next>** to confirm your selection.

5. If you selected the PowerChute *plus* UPS Service in **Step 11**, the installation program displays the "Select Components" dialog box, in which you select any additional PowerChute *plus* components to install, including automated shutdown support for the

### **Installation Guide: PowerChute plus for Windows NT®, Windows® 2000, and Windows® XP** *How to Perform a New Custom Installation*

server and workstation applications shown in the following table. The table lists the software versions of these applications that PowerChute *plus*, through testing, has been shown to shut down effectively. For information on shutdown of versions higher than those listed, contact APC **Technical Support** as listed in the *Release Notes*.

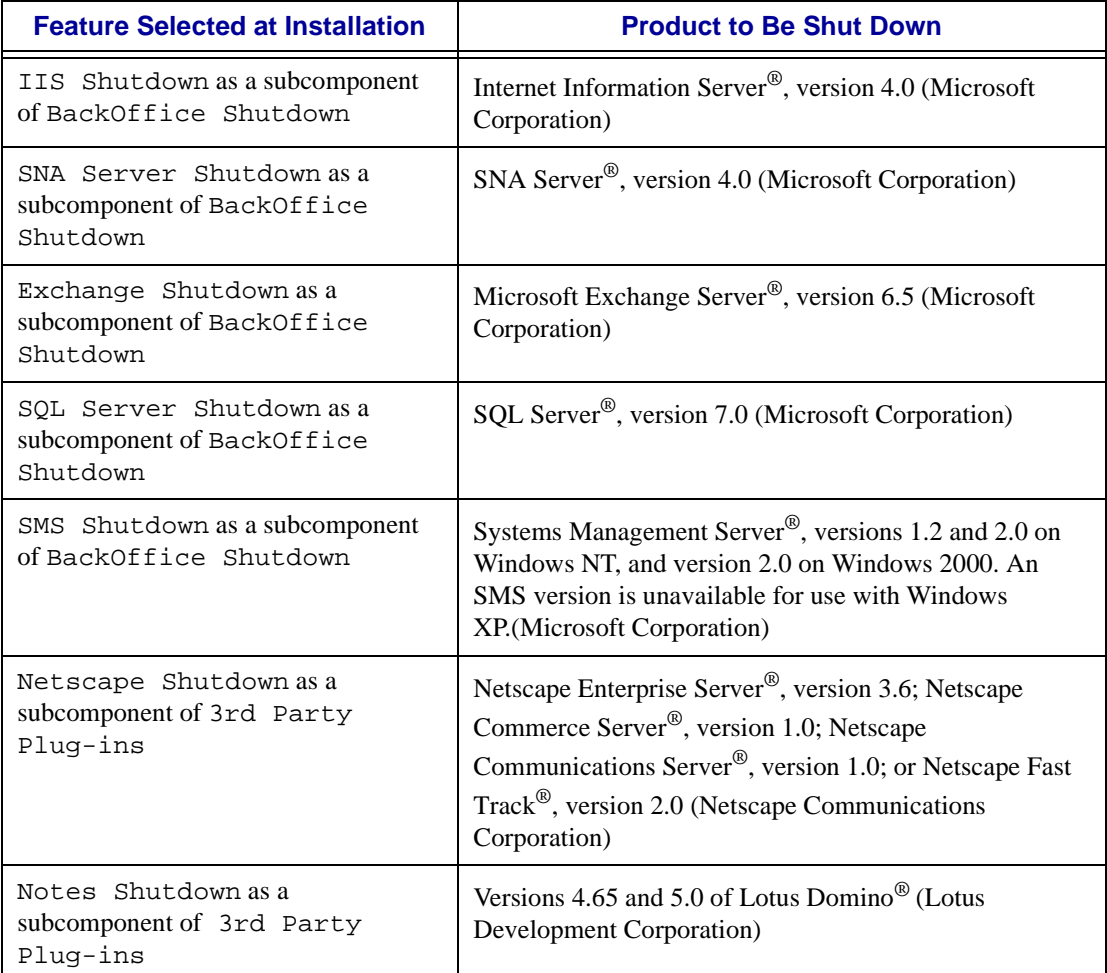

- 6. Click on a component or subcomponent name to highlight it and display its description.
	- a. Use the left box under **Components:** to select major product components. Use the right box to select product subcomponents (if any).
	- b. Click **Next>** to confirm your selections.
- 7. In response to the question Would you like to automatically search all COM ports for an APC UPS?, click **Yes**. If your UPS is connected correctly and is turned on, the installation program automatically detects and displays the UPS Type and COM Port.

If auto-detection fails, follow the troubleshooting procedures provided as a selection to view.

Click **Next>** to continue.

### **Installation Guide: PowerChute plus for Windows NT®, Windows® 2000, and Windows® XP** *How to Perform a New Custom Installation*

8. If you selected the PowerChute *plus* Client or the PowerChute *plus* UPS Service in **[Step 11](#page-12-0)**, the "PowerChute plus Remote Monitoring" dialog box appears. You can use this dialog box to disable UPS monitoring via the network for the computer on which you are installing PowerChute *plus*. (In versions of PowerChute *plus* earlier than 5.2, remote monitoring was always enabled, without an option to disable it.)

Clear the **Enable remote monitoring** check-box if any of the following are true:

- The computer is on a dial-up network.
- The computer is not connected to a network.
- The computer will not be used to monitor UPSs other than its own and will not have its own UPS monitored by other computers on the network.

If you disable remote monitoring, you can enable it later by changing the **Network** parameter in the **[Communication]** section of the **Pwrchute.ini** file to Network=Yes. See **[Communication]** in **Appendix B** of the *User's Guide* for more information.

Click **Next>** to continue.

- 9. The "Setup UPS Monitoring Module" dialog box confirms that PowerChute *plus* is installed. Click **Next>** to start the UPS Monitoring Module, which runs as an operating system service.
	- a. If the UPS Monitoring Module successfully starts, the "PowerChute plus Installation Complete" message box is displayed. Click **OK**.
	- b. If the UPS Monitoring Module fails to start, a message instructs you to reboot the system

If the reboot does not succeed in starting the UPS Monitoring Module, remove PowerChute *plus* as described in **[How to Remove a 5.x Version of PowerChute plus](#page-9-0)**; then begin the installation procedure from the start.

10. At the end of the installation, the APC Product Registration Wizard lets you register PowerChute *plus,* the UPS you are using, and any other APC hardware devices. See **[How](#page-19-0)  [to Use the APC Product Registration Wizard](#page-19-0)** for more information.

For information on important configuration tasks to perform after installation, see the following sections of the *User's Guide*.

- **How to Set PowerChute** *plus* **Permissions**, **SMTP Mail Options**, and **How to Configure System Shutdown** in **Chapter 4***.*
- **[ShareUps]** in **Appendix B**, if you are using a simple-signalling UPS with a Share-UPS configured for Confirmed Shutdown Mode.
- **How to Use the Lotus Notes/Domino Shutdown Utility** in **Appendix C**, if you selected Notes Shutdown during installation.
- **[SqlShutdown]** in **Appendix B**, if you selected the SQL Server Shutdown component of BackOffice Shutdown during installation.
- **How to Configure UPS Monitoring for Windows Terminal Server** in Chapter 4, if you installed PowerChute *plus* on a server that uses Windows Terminal Server software.

### <span id="page-15-0"></span>**How to Perform a Reinstallation**

Use the procedure in this section to do any of the following:

- To install any of the optional features of PowerChute *plus* that you did not install during your previous installation of PowerChute *plus* version 5.2.3.
- To add the PowerChute *plus* version 5.2.3 UPS Monitoring Module, User Interface Module, online help files, or manuals that you did not previously install or accidentally deleted.
- To change your UPS type, such as upgrading from a Smart-UPS to a Symmetra *Power Array*.

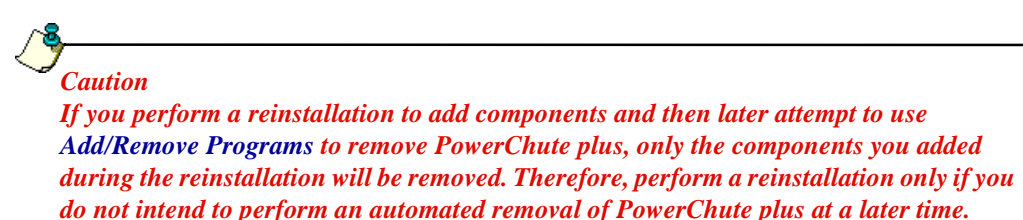

To perform a reinstallation, use the following steps:

- 1. On the welcoming dialog box of the installation program, select **Continue with the installation now**, and click **Next>**.
- 2. Click **Yes** if you agree to comply with the terms of the license agreement.
- 3. In the "Select Destination Directory" dialog box, click **Next>** to install PowerChute *plus* to the default installation directory displayed (the directory of your existing PowerChute *plus* installation). The PowerChute *plus* components you select for installation will overwrite those components, if they already exist in the PowerChute *plus* installation directory. However, the installation program saves the old **pwrchute.ini**, **pwrchute.log**, and **pwrchute.dat** files as **pwr\_ini.sav**, **pwr\_log.sav**, and **pwr\_dat.sav** in the installation directory.

### *Note:*

*Do not install PowerChute plus to a different directory to avoid overwriting an earlier 5.x or 4.2.x version. If your computer has two versions of PowerChute plus in different locations, you cannot use remove.exe to remove the 4.2.x version or Add/Remove Programs to remove the 5.x version.*

4. In the "Select PowerChute plus Components to Install" dialog box, all of the following are selected by default: the PowerChute *plus* client (the User Interface Module), the PowerChute *plus* UPS Service (the UPS Monitoring Module), the PowerChute On-line Help (the HTML Help files) and the PowerChute *plus* manuals (the PDF files for the *User's* 

### **Installation Guide: PowerChute plus for Windows NT®, Windows® 2000, and Windows® XP** *How to Perform a Reinstallation*

*Guide*, *Installation Guide*, and *Release Notes*). You can de-select or re-select components individually or by clicking **Clear All** or **Select All**.

*Caution: Never install the User Interface Module for a new PowerChute plus version while retaining a UPS Monitoring Module from a prior version.*

*Note:*

*If the purpose of the installation is to add one of the PowerChute plus optional features, you must select the PowerChute plus UPS Service so that the installation program will display the "Select Components" dialog box in Step 19.*

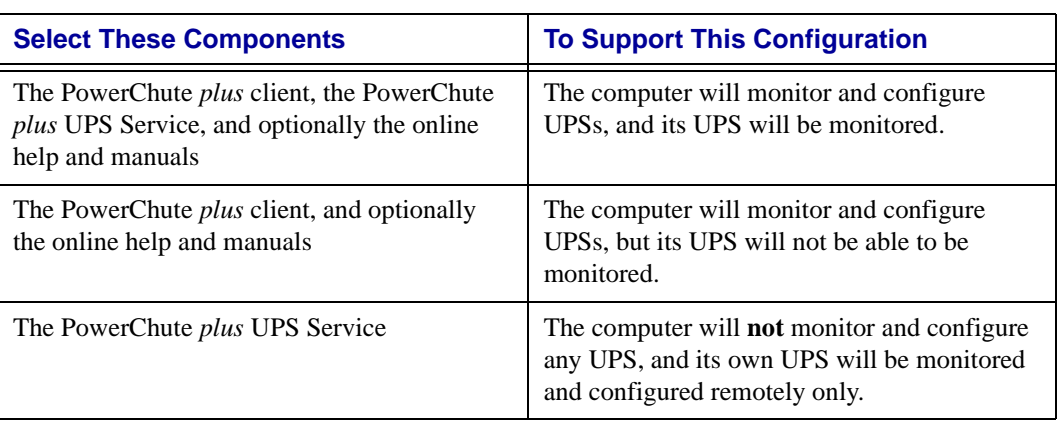

The following table explains how to decide which components to select.

*Note:*

*Always select the PowerChute plus client (User Interface Module) if you plan to perform configuration tasks locally rather than remotely. If you edit the Pwrchute.ini file directly to perform configuration tasks locally, any editing errors could cause PowerChute plus to function incorrectly and put the protection provided by your UPS at risk. Edit the .ini file only to implement the few parameter settings that cannot be set through the User Interface Module, as described in Appendix B of the User's Guide.*

Click **Next>** to confirm your selection.

5. If you selected the PowerChute *plus* UPS Service in **[Step 18](#page-15-0)**, the installation program displays the "Select Components" dialog box, in which you select any additional PowerChute *plus* components to install. including automated shutdown support for the server and workstation applications shown in the following table. The table lists the software versions of these applications that PowerChute *plus*, through testing, has been shown to shut down effectively. For information on shutdown of versions higher than those listed, contact APC **Technical Support** as listed in the *Release Notes*.

### **Installation Guide: PowerChute plus for Windows NT®, Windows® 2000, and Windows® XP** *How to Perform a Reinstallation*

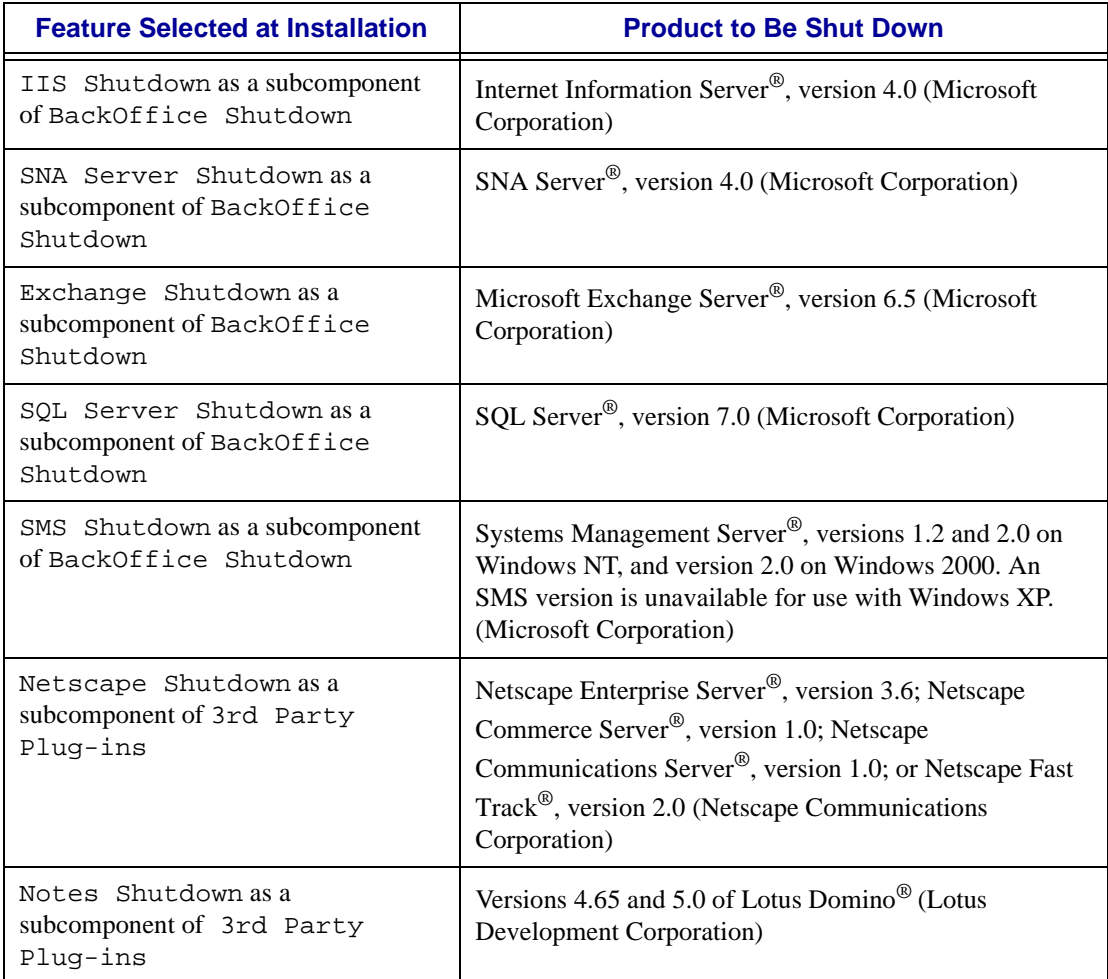

6. Click on a component or subcomponent name to highlight it and display its description.

- a. Use the left box under **Components:** to select major product components. Use the right box to select product subcomponents (if any).
- b. Click **Next>** to confirm your selections.
- 7. In response to the question Would you like to automatically search all COM ports for an APC UPS?, click **Yes**. If your UPS is connected correctly and is turned on, the installation program automatically detects and displays the UPS Type and COM Port.

If auto-detection fails, follow the troubleshooting procedures provided as a selection to view.

Click **Next>** to continue.

8. If you selected the PowerChute *plus* Client or the PowerChute *plus* UPS Service in **[Step 18](#page-15-0)**, the "PowerChute plus Remote Monitoring" dialog box appears. You can use this dialog box to disable UPS monitoring via the network for the computer on which you are installing

### **Installation Guide: PowerChute plus for Windows NT®, Windows® 2000, and Windows® XP** *How to Perform a Reinstallation*

PowerChute *plus*. (In versions of PowerChute *plus* earlier than 5.2, remote monitoring was always enabled, without an option to disable it.)

Clear the **Enable remote monitoring** check-box if any of the following are true:

- The computer is on a dial-up network.
- The computer is not connected to a network.
- The computer will not be used to monitor UPSs other than its own and will not to have its own UPS monitored by other computers on the network.

If you disable remote monitoring, you can enable it later by changing the **Network** parameter in the **[Communication]** section of the **Pwrchute.ini** file to Network=Yes. See **[Communication]** in **Appendix B** of the *User's Guide* for more information.

Click **Next>** to continue.

- 9. The "Setup UPS Monitoring Module" dialog box confirms that PowerChute *plus* is installed. Click **Next**> to start the UPS Monitoring Module, which runs as an operating system service.
	- a. If the UPS Monitoring Module successfully starts, the "PowerChute plus Installation Complete" message box is displayed. Click **OK**.
	- b. If the UPS Monitoring Module fails to start, a message instructs you to reboot the system

If the reboot does not succeed in starting the UPS Monitoring Module, uninstall PowerChute *plus* as described in **[How to Remove a 5.x Version of PowerChute plus](#page-9-0)**; then begin the installation procedure from the start.

10. At the end of the installation, the APC Product Registration Wizard lets you register PowerChute *plus,* the UPS you are using, and any other APC hardware devices. See **[How](#page-19-0)  [to Use the APC Product Registration Wizard](#page-19-0)** for more information.

For information on important configuration tasks to perform after installation see the following sections of the *User's Guide*.

- **How to Set PowerChute** *plus* **Permissions**, **SMTP Mail Options**, and **How to Configure System Shutdown** in **Chapter 4***.*
- **[ShareUps]** in **Appendix B**, if you are using a simple-signalling UPS with a Share-UPS configured for Confirmed Shutdown Mode.
- **How to Use the Lotus Notes/Domino Shutdown Utility** in **Appendix C**, if you selected Notes Shutdown during installation.
- **[SqlShutdown]** in **Appendix B**, if you selected the SQL Server Shutdown component of BackOffice Shutdown during installation.
- **How to Configure UPS Monitoring for Windows Terminal Server** in Chapter 4, if you installed PowerChute *plus* on a server that uses Windows Terminal Server software.

### <span id="page-19-0"></span>**How to Use the APC Product Registration Wizard**

At the end of the PowerChute *plus* installation program, the APC Product Registration Wizard lets you register the version of PowerChute *plus* you just installed, your APC UPS, and any other APC hardware products you may be using.

• Information about your UPS and about PowerChute *plus* is displayed, based on information that the installation program was able to gather automatically. To register these products, mark the check-boxes provided.

*Note: If auto-detection of your UPS type failed during the installation, and you had to select the UPS Type from the list box provided, the Wizard cannot display information about the UPS.*

- To register an additional APC hardware product, click **Add a Device...**, and enter the information requested.
- At the start of or during the registration process, you can click **Register Later**. The Wizard saves any information you already entered. To register your products later, on the operating system **Start** menu select, in order, **Programs**, **PowerChute plus**, and **APC Product Registration**. Information you entered previously is re-displayed by the Wizard as you use its dialog boxes.

*Note: Use the APC Product Registration menu item to complete a new product registration, or to register one or more additional products. Do not use it to resubmit information for an already registered product in order to change information such as address, phone number, or e-mail contact address.*

• At the end of the registration process, the Wizard lets you choose whether to submit the registration online or to print it. You can submit a printed registration by mail or fax.

### **How to Perform an Installation through SMS**

Installing PowerChute *plus* via SMS requires that you first create an installation script that SMS can use to perform an unattended installation on one or more servers or workstations. You create a script by performing an installation while software by InstallShield® records your keystrokes and mouse clicks. You then provide that script to SMS.

### **How to Record Installation Scripts**

Before recording any scripts to install PowerChute *plus* using SMS, review all the installation options available by doing one or both of the following:

### **Installation Guide: PowerChute plus for Windows NT®, Windows® 2000, and Windows® XP** *How to Perform an Installation through SMS*

- Review the file **sample.iss**, installed in the **\Pwrchute\SMS** folder if you selected SMS support when you installed PowerChute *plus*. The **sample.iss** file shows all options available during installation and uses comments to explain the options. Do not attempt to use this **.iss** file to perform an installation; it is for informational purposes only.
- Perform a test installation as described in **[How to Perform a New Custom Installation](#page-11-0)**. During this test installation, decide what installation directory path names and installation options to use in the installation scripts you will subsequently record for installing PowerChute *plus* using SMS.

To record installation scripts, perform the following steps.

1. To start recording a script, execute the following command line:

setup -r

2. Perform the installation, choosing all options you want recorded in the script.

### *Note:*

*In response to the question* Would you like to automatically search all COM ports for an APC UPS?*, click Yes to ensure that subsequent installations performed with the script will also perform autodetection. You do not have to create separate scripts for each UPS type or Communications Port setting on your network.* 

The completed script file is in your **Windows** folder and has the name **setup.iss**.

### *Note:*

*The recording of the script ends before the APC Product Registration Wizard launches. You can choose to use the Wizard or click Register Later without affecting the script.* 

- 3. To create multiple script files containing different selections of PowerChute *plus* installation options, do the following.
	- a. Rename the **setup.iss** script file you just created in **Step 1** and **Step 2** so that it will not be overwritten.
	- b. Execute setup  $-r$  again, and perform an installation with a different set of options, then rename the new **setup.iss** file with a different name. Repeat this procedure for each different set of installation options you want to record, deinstalling before recording a script for another new installation, or leaving the existing installation when recording a script to perform a reinstallation.

By creating and renaming multiple script files, you can have a selection of scripts to use for different kinds of installations. For example, you might create the following set of scripts.

• **update.iss** to reinstall PowerChute *plus* on computers that already have PowerChute *plus* installed.

- <span id="page-21-0"></span>• **typical.iss** to perform a typical new installation of PowerChute *plus*, with no customized options or components.
- **custom1.iss** to install PowerChute *plus* with a set of customized options, such as installing to a non-default destination folder, installing the UPS Monitoring Module only, or selecting a specific set of components or subcomponents.
- **custom2.iss** to install PowerChute *plus* with a customized set of options different from those in **custom1.iss.**

### **How to Configure Your System for SMS Installation**

Initially installing PowerChute *plus* places the following files in the **SMS** subdirectory of your PowerChute *plus* installation directory:

• A package definition file (**pcpsms.pdf**)

*Note:*

*This PDF file is designed for SMS version 1.2. However, when you use it with SMS version 2.0, SMS automatically updates it to meet the requirements of SMS version 2.0.*

• Other files required for installing PowerChute *plus* through SMS.

Installing PowerChute *plus* through SMS follows the typical procedures for SMS-based installations. See your SMS administration documentation for detailed information on configuring the installation packages that SMS will install on different sets of computers.

Following are some basic guidelines for creating and using a PowerChute *plus* package for installation through SMS.

- Edit the package definition file (PDF) provided by APC to customize file names and locations for your SMS directory structure. Then create the package. SMS version 2.0 provides a wizard for creating a package from a package definition file.
- For SMS version 2.0, after you create the package, set its properties to include the option to remove the software when it is no longer advertised. This will enable easy removal of the package at a later time, such as when you want to update to a new version of PowerChute *plus.*
- Specify the new distribution points. SMS 2.0 provides a Wizard for that purpose.
- Advertise the new package.